# INSTALLING EXTENSION ON MAGENTO 2 USING WEB SETUP WIZARD

## Before installation (Prerequisite)

Download extension and move folders from archive to your Magento 2 root directory.

## 1. Login to your Magento 2 Admin Panel.

| Magento <sup>®</sup>    |  |
|-------------------------|--|
| Welcome, please sign in |  |
| * Username              |  |
| * Password              |  |
| Forgot your password?   |  |
| Sign in                 |  |
|                         |  |
|                         |  |

# 2. Open Component Manager

| Ŵ                             | System                  | ×                     | ng will b | e processed.         |               |                     |                            |                     |
|-------------------------------|-------------------------|-----------------------|-----------|----------------------|---------------|---------------------|----------------------------|---------------------|
|                               |                         |                       |           |                      |               |                     | ۹.                         | 💄 admin_f3 •        |
| \$                            | Import                  | All Users             |           |                      |               |                     |                            |                     |
| 0                             | Export                  | Locked Users          |           |                      |               |                     |                            | Reload Data         |
|                               | Import/Export Tax Rates | User Roles            |           |                      |               |                     |                            |                     |
| CUSTOMERS                     | Import History          |                       |           | Amounts              |               |                     |                            |                     |
|                               |                         |                       | 24 Hou    | n v                  |               |                     |                            |                     |
|                               |                         | Notifications         | ta Pour   | d                    |               |                     |                            |                     |
|                               | Integrations            | Custom Variables      | 108       | Tax                  |               | Shipping            | Quantity                   |                     |
| REPORTS                       |                         | Manage Encryption Key | 00        | \$0.00               |               | \$0.00              | 0                          |                     |
| stoks                         |                         |                       |           |                      |               |                     |                            |                     |
| -                             | Cache Management        |                       | ellers    | Most Viewed Products | New Customers | Customers           |                            | C                   |
| NALL OF COLUMN                | Backups                 |                       | α         |                      |               |                     | Price                      | Quantity            |
| RIND PARTNERS<br>& EXTENSIONS | Index Management        |                       | -1        |                      |               |                     | \$999.00                   | 1                   |
|                               | Web Setup Wizard        |                       | e Produc  | t-2                  |               | 34.195.130.96//dd3f | 505db5dd21712adw4465#a59fd | 9ab0110c03ae1b22104 |

## Navigate to System -> Web Setup Wizard -> Component Manager

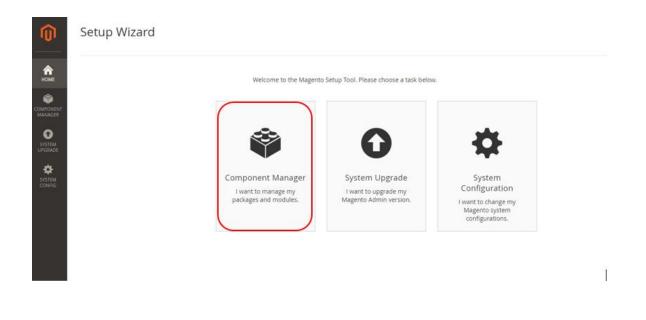

### 3. Enable extension you want

In the list of components find extension you want to enable. Then press "Select" in "Actions" column and choose "Enable".

| 0                    | Component Manager                                  |         |                         |         |                             |                 |
|----------------------|----------------------------------------------------|---------|-------------------------|---------|-----------------------------|-----------------|
| <b>А</b><br>Номе     | Magento Marketplace Account                        |         |                         |         |                             |                 |
| COMPONENT<br>MANAGER | Sign in to sync your Magento Marketplace purchases |         |                         |         |                             |                 |
| SYSTEM<br>UPGRADE    | 106 records found                                  |         |                         | 20      | <ul> <li>per pag</li> </ul> | e < 1           |
| SYSTEM<br>CONFIG     | Component Name                                     | ↓ Mod   | ule Name                | Version | Туре                        | Vendor          |
|                      | folio3ecommerce/folio3_maintenancemode             | Folic   | 3_MaintenanceMode       | 1.0.2   | module                      | folio3ecommerce |
|                      | folio3ecommerce/magento2-module-undo-cancel-orde   | r Folic | 3_RestoreCancelledOrder | 1.0.1   | module                      | folio3ecommerce |

## 4. Start Readiness Check

| 0                                    | Enable undefined                                                                                                    |      |
|--------------------------------------|----------------------------------------------------------------------------------------------------|------|
| HOME<br>HOME<br>COMPONENT<br>MANAGER | Readiness<br>Check     Create<br>Backup     Enable Module                                                                                | Back |
| SYSTEM<br>UPGRADE                    | Step 1: Readiness Check<br>Let's check your environment for the correct PHP version, PHP extensions, file permissions and compatibility. |      |
| SYSTEM<br>CONFIG                     | Start Readiness Check                                                                                                    |      |

## 4.1. Readiness Check Error

If you see error like that, try to setup magento 2 cron job and resolve other issues.

|                   | Enable My_Extensio                                                                                                    |                |  |  |  |  |
|-------------------|----------------------------------------------------------------------------------------------------|----------------|--|--|--|--|
| HOME<br>FOME      | Readiness Create Enable Module<br>Check Backup                                                                                   | Try Again Back |  |  |  |  |
| MANAGER           | Step 1: Readiness Check                                                                                                    |                |  |  |  |  |
| SYSTEM<br>UPGRADE | <b>Error!</b> You need to resolve these issues to continue.                                                                      |                |  |  |  |  |
| SYSTEM<br>CONFIG  | Check Updater Application Availability<br>Updater application is not available. Hide detail<br>Download and install the updater. |                |  |  |  |  |
|                   | For additional assistance, see updater application help.                                                                         |                |  |  |  |  |
|                   | Cron script readiness check failed. Hide detail                                                                                  |                |  |  |  |  |
|                   | Error from Updater Application Cron Script:<br>Cron job has not been configured yet                                              |                |  |  |  |  |
|                   | For additional assistance, see cron scripts help.                                                                                |                |  |  |  |  |
|                   | Check Component Dependency<br>Component dependency is correct.                                                                   |                |  |  |  |  |

#### 4.2. Readiness Check OK

If you haven't errors press next.

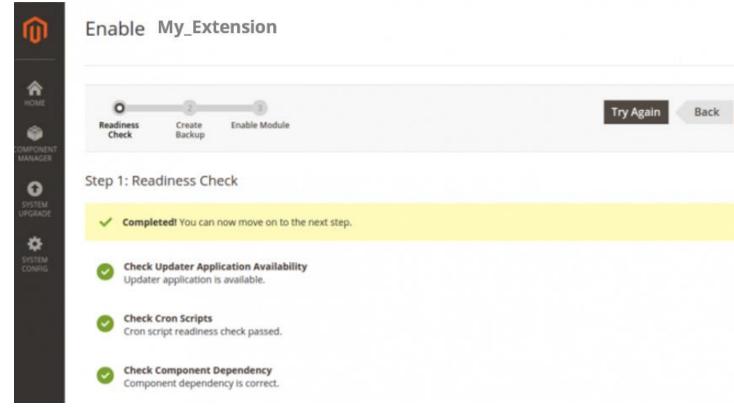

5. Create Backup (it may take some time)

| Readiness Create Enabl<br>Check Backup | a Module                                           |                                     |
|----------------------------------------|----------------------------------------------------|-------------------------------------|
| Step 2: Create Back                    | qup                                                |                                     |
|                                        | tenance mode to protect your shoppers during the o | mable. After this point, you cannol |
|                                        |                                                    |                                     |
| Backup Options                         | Code Media                                         |                                     |
|                                        | <ul> <li>Media</li> <li>Database</li> </ul>        |                                     |
|                                        |                                                    |                                     |

- 6. Once backup process is completed press "Next" button
- 7. Now you are ready to enable the extension.

| Ŵ                 | Enable My_Extension                                          |  |
|-------------------|--------------------------------------------------------------|--|
|                   | Readiness Create Enable Module                               |  |
| SISTEM<br>UPGRADE | Step 3: Enable Module<br>We're ready to enable Magefan_Blog. |  |
| SYSTEM<br>CONFIG  | Enable                                                       |  |

It usually takes some time. Please do not refresh page!